# SYNTIANT

# TinyML Tutorial for Mac

| October 13, 2021 | Current |
|------------------|---------|
|------------------|---------|

| List | t of Figures                        | 2  |
|------|-------------------------------------|----|
| 1    | Target Audience                     | 3  |
| 2    | Prerequisites and Materials         | 3  |
| 3    | Tutorial Coverage                   | 4  |
| 4    | Tips for this Tutorial              | 5  |
| 5    | Syntiant TinyML board Block Diagram | 6  |
| 6    | Syntiant TinyML board Annotation    | 7  |
| 7    | Tutorial Overview                   | 8  |
| 8    | Section 1 – Machine Learning        | 9  |
| 9    | Section 2 – Deployment              | 22 |
| 10   | Section 3 – Real Time Testing       | 36 |
| 11   | Summary                             | 37 |
| 12   | Troubleshooting                     | 37 |

## SYNTIANT

## TinyML Tutorial

# List of Figures

| Figure 1 | Syntiant TinyML Board Block Diagram |  |
|----------|-------------------------------------|--|
| Figure 2 | Syntiant TinyML Board Annotation    |  |

6 7

| ©2021 Syntiant Corp | www.svntiant.com | D-00129-PSR02-2142      |
|---------------------|------------------|-------------------------|
| ©2021 Syntiant Corp | www.syntiant.com |                         |
|                     |                  | TinyML Tutorial for Mac |

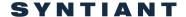

#### 1 Target Audience

This tutorial is intended for users of the Syntiant TinyML board who are:

- Subject matter experts with limited knowledge of Artificial Intelligence (AI) system design
- Professional firmware developers getting into AI system design
- Professors, students, AI enthusiasts and hobbyists

#### 2 Prerequisites and Materials

Experience with the following is recommended for this tutorial:

- Basic knowledge of Artificial Intelligence, Neural Networks and TensorFlow
- Mac-OSX compatible laptop
- A Chrome web browser is recommended
- Account with Edge Impulse
- Syntiant TinyML board
- Micro-USB cable to connect your Mac to the TinyML board

#### 3 Tutorial Coverage

What is covered in this tutorial:

- · Collecting data for testing
- Training a neural network
- Testing a neural network in a software flow
- Creating a voice controlled remote car controller which responds to two speech commands: "Go" and "Stop", using the Syntiant TinyML board

What is not covered in this tutorial:

- · Collecting data for training
- Data alignment and annotation
- Automatic posterior parameter search
- Testing for False Rejection Rate (FRR) or False Acceptance Rate (FAR) within the software flow
- Optimization for FRR
- Optimization for FAR

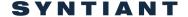

#### 4 Tips for this Tutorial

Through the course of this tutorial you will need to click on multiple GUI buttons:

• An arrow with a solid line which you click the mouse on the application:

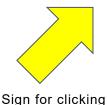

• An arrow with a dotted line is used to indicate verification of a step:

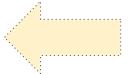

Sign for verification

Text color and font usage

- Warning text is written in red color
- ullet Blue text in italics font is used to represent text used "as is" in other documentation, software etc.

Please note that the screenshots might differ from what is published in this tutorial, based on the specific operating system revision loaded on your computer. In the unusual case where you run into issues completing this tutorial, please contact <a href="mailto:tinyml@syntiant.com">tinyml@syntiant.com</a> for help. There is also a <a href="mailto:FAQ">FAQ</a> published which might provide additional support as well

| ©2021 Syntiant Corp | www.syntiant.com | D-00129-PSR02-2142      |
|---------------------|------------------|-------------------------|
| ,                   | •                | TinvML Tutorial for Mac |

#### 5 Syntiant TinyML board Block Diagram

The block diagram of the Syntiant TinyML board is shown in the figure below

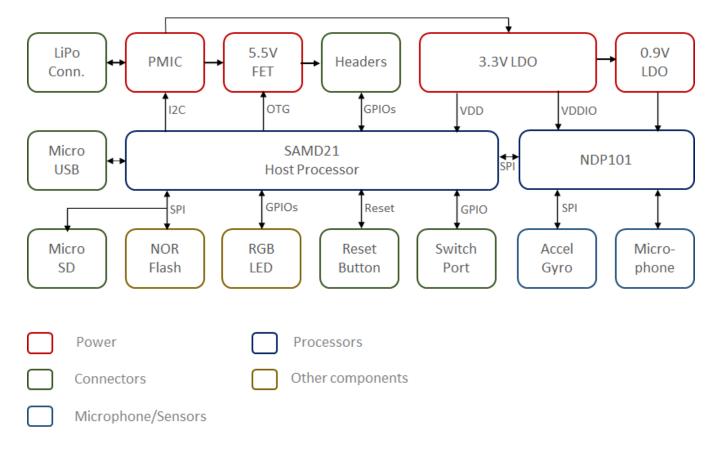

Figure 1 Syntiant TinyML Board Block Diagram

Key features of the Syntiant TinyML board include:

- Neural Decision Processor: NDP101
- Host processor: SAMD21 Cortex-M0+ 32bit low power ARM MCU, including
  - o 256KB flash memory
  - 32KB host processor SRAM
- Board power supply: 5V micro-USB or 3.7V LiPo battery
- Digital I/Os compatible with Arduino MKR series boards
- 1 UART interface (included in the digital I/O Pins)
- 1 I2C interface (included in the digital I/O Pins)
- 2MB on-board serial flash
- 48MHz system clock

| ©2021 Syntiant Corp | www.syntiant.com | D-00129-PSR02-2142      |
|---------------------|------------------|-------------------------|
|                     | ·                | TinvML Tutorial for Mac |

- One user defined RGB LED
- uSD card slot (uSD card not included)
- BMI160 6 axis motion sensor
- SPH0641LM4H microphone

#### 6 Syntiant TinyML board Annotation

The annotation of the Syntiant TinyML board is illustrated in the figure below

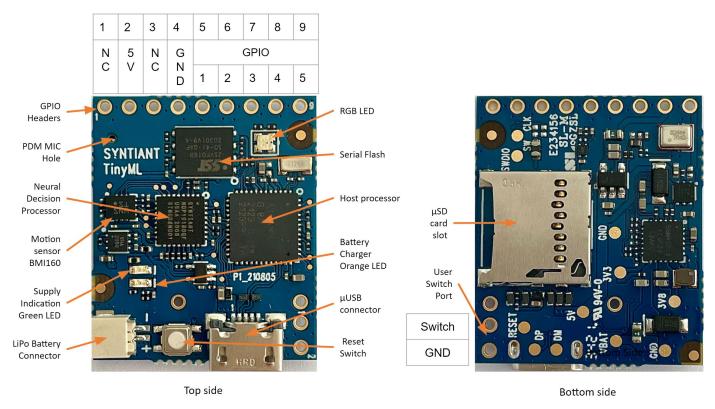

Figure 2 Syntiant TinyML Board Annotation

| ©2021 Syntiant Corp | www.syntiant.com | D-00129-PSR02-2142      |
|---------------------|------------------|-------------------------|
|                     |                  | TinvML Tutorial for Mac |

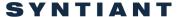

#### 7 Tutorial Overview

There are 3 sections to completing this tutorial:

- Machine Learning
   This section is common for all operating systems
- 2. Deployment
- 3. Real-Time Testing

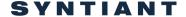

#### 8 Section 1 - Machine Learning

In this section you will learn to how to generate a neural network model which will work the Syntiant TinyML board.

Start by cloning the Go/Stop Project from the Edge Impulse website by following these steps

- Click on this link: Tutorial: Syntiant-RC. A new browser window will open as shown below.
- Click on *Clone this project*. If you have not logged in to your already existing Edge Impulse account, it will ask you to create a new account.

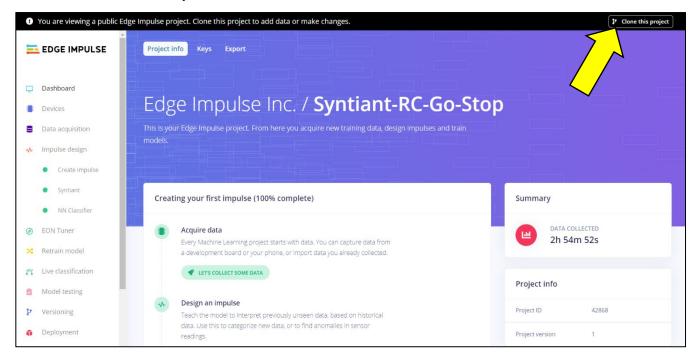

• On the next screen, click on *Clone this project*. Allow 5-10 minutes to clone the project into your user account. Confirm *Clone succeeded*.

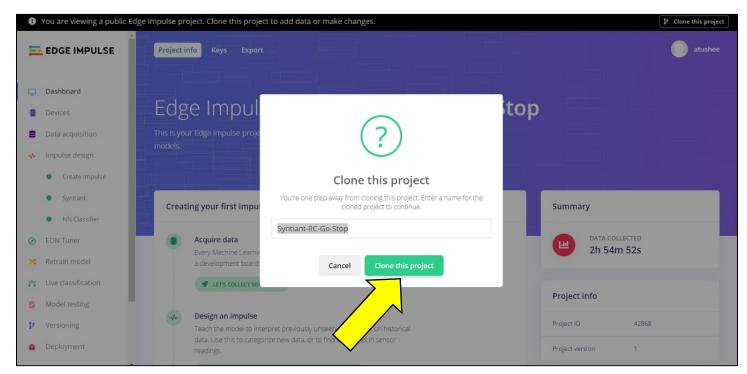

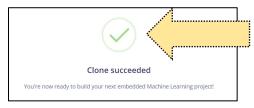

#### Review of the Cloned Project

| ©2021 Syntiant Corp | www.svntiant.com | D-00129-PSR02-2142      |
|---------------------|------------------|-------------------------|
| ,                   | <b>,</b>         | TinyML Tutorial for Mac |

The cloned project is ready and can be downloaded on the *Syntiant TinyML* board. However, we will redo some of the steps so that you can get familiar with the process. We will start with exploring the *Data acquisition* by following these steps

• Select the *Data acquisition* option in the left menu. You will see the right panel change. Click the *filter your data* button.

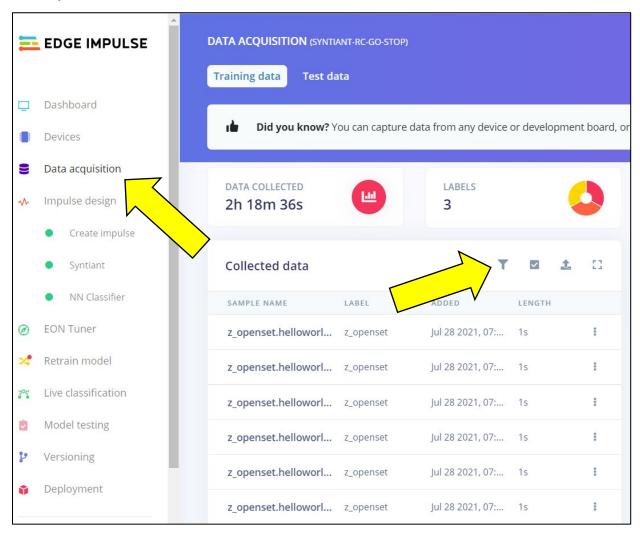

Now you should see data in the right panel, filtered by label. Unselect stop and z\_openset. Click
on the first sample name, which is a sample of the "Go" classifier.

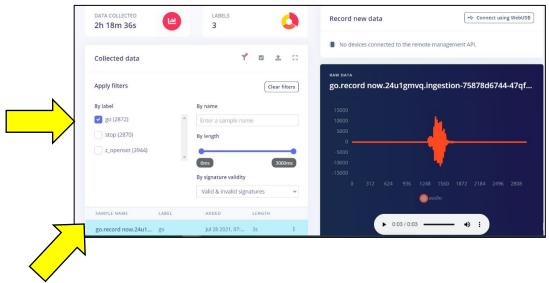

• Now you will see the first audio sample for "Go" in the right window. Click the play button. You will hear the "Go" sound.

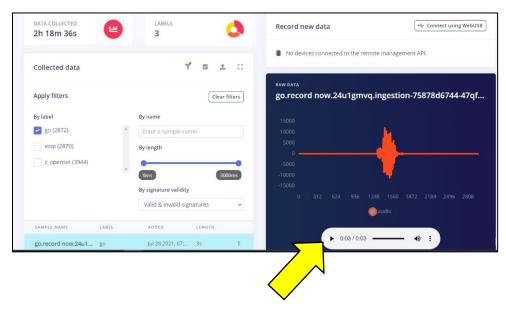

#### Next, start the impulse design:

• Click on Create impulse. The right panel will change to what is shown below.

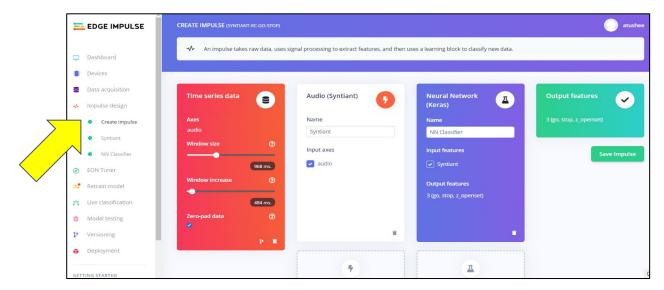

• Delete the *Audio (Syntiant)* and *Neural Network (Keras)* blocks by clicking on the trash icon in the bottom right corner of each.

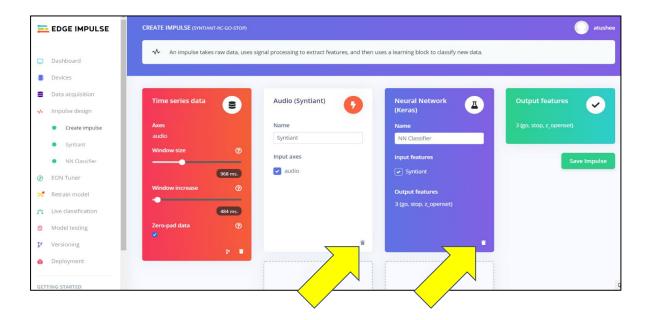

• Next, click on Add a processing block. A new window will pop up.

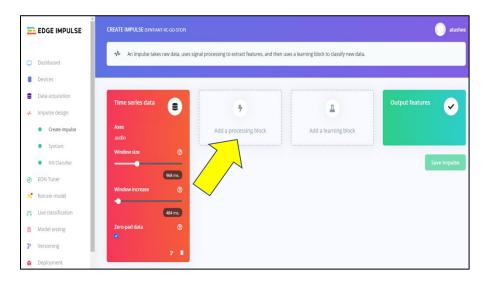

• Scroll and select Audio (Syntiant), then click Add.

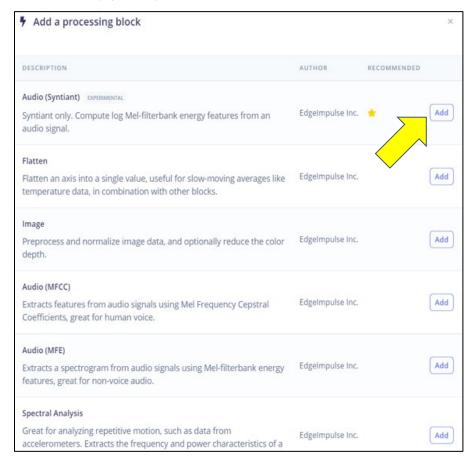

• Click Add a learning block.

| ©2021 Syntiant Corp | www.syntiant.com | D-00129-PSR02-2142      |
|---------------------|------------------|-------------------------|
|                     |                  | TinvML Tutorial for Mac |

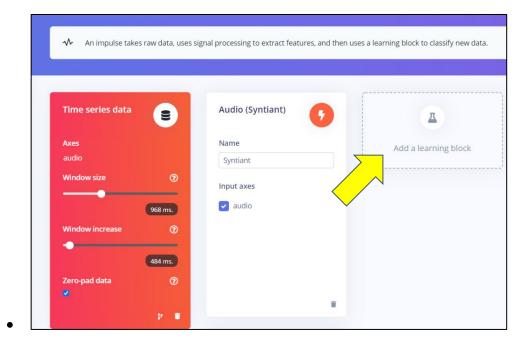

Choose Classification (Keras) from another popped-out window. Click Add.

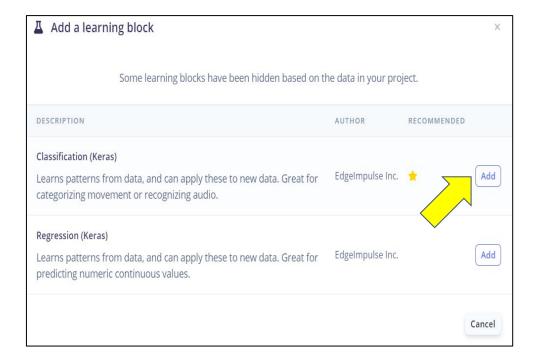

• Click on Save Impulse

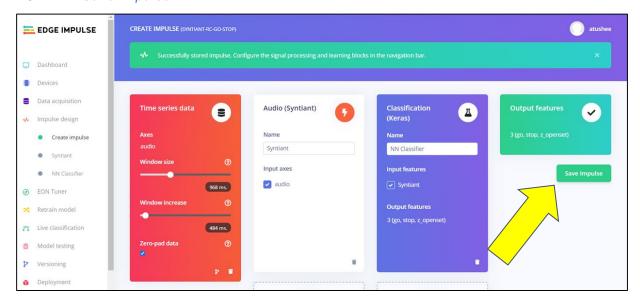

• Confirm "Successfully stored impulse. Configure the signal processing and learning blocks in the navigation bar". before proceeding. You will notice that the bullets in front of Syntiant and NN Classifier turned from green to gray

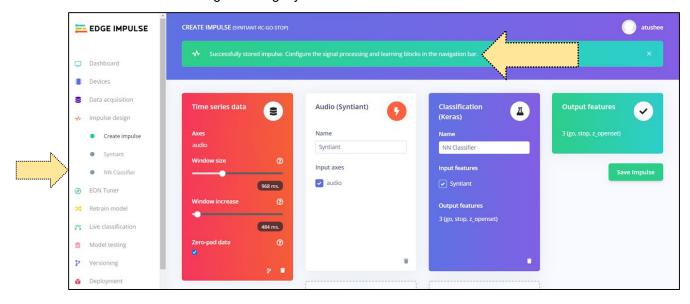

• Select *Syntiant* in the left panel. Note the spectrogram of the sample on the right side. By clicking on the play button, you will hear "Hello world", which Is an open set sample.

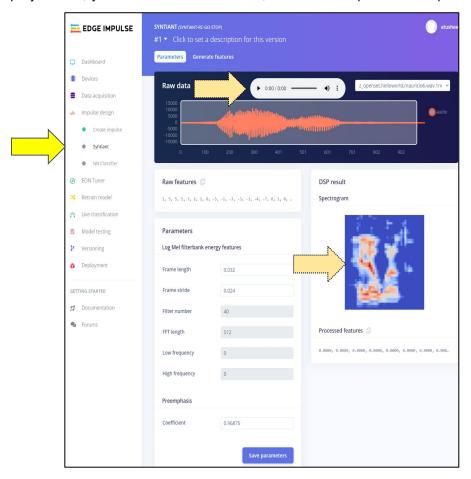

• Scroll down and click on Save parameters.

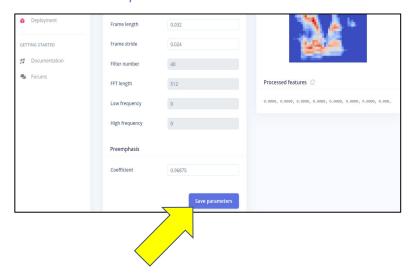

• Click on *Generate features*. Allow 5-10 minutes for this computing-intensive step to finish. Confirm *job completed*. A three-dimensional database should have been generated. It shows the clusters and their separation by classifiers.

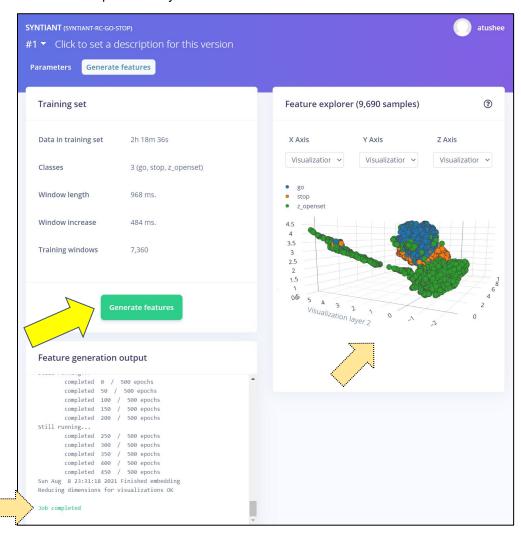

• Select NN Classifier. The right panel will change.

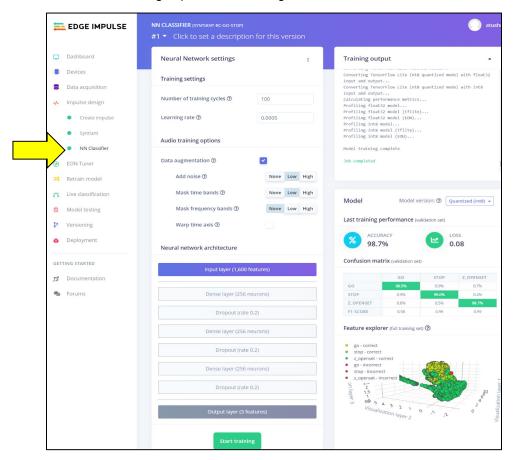

• Check the box for *Data augmentation*, then choose the *Low* setting under both *Add Noise* and *Mask time bands*. Choose *None* for *Mask frequency bands*. Do not check *Wrap time axis* 

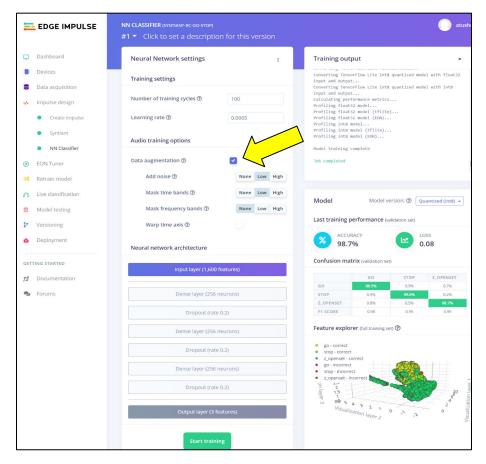

Hint: The checkmark for step 2 is very faint, as shown in the image directly below. It is aligned with the boxes to get values for Number of training cycles and learning rate. You may have to look from different angles to locate it (it helps to look for the slight shadow around the bottom and sides).

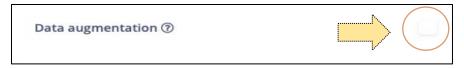

• Click on *Start training*. Allow 10-15 minutes for this computing-intensive job. Confirm that it says *Job completed* before proceeding. Review *Accuracy* and *Confusion matrix* 

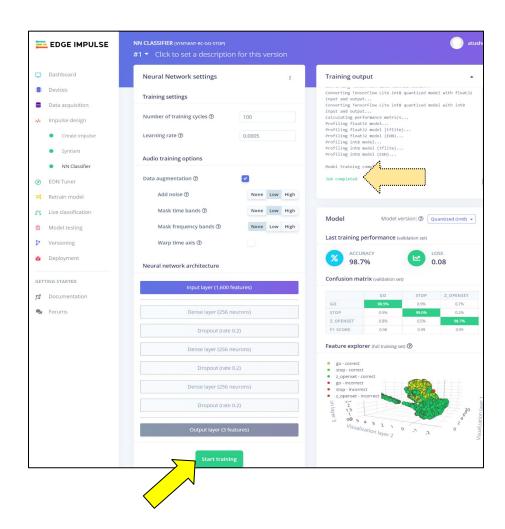

#### 9 Section 2 - Deployment

In this section you will learn how to deploy the neural network model into the Syntiant TinyML board.

• Click on *Deployment*. The right panel will change. Click on *Syntiant TinyML*. Click on *Find posterior parameters*.

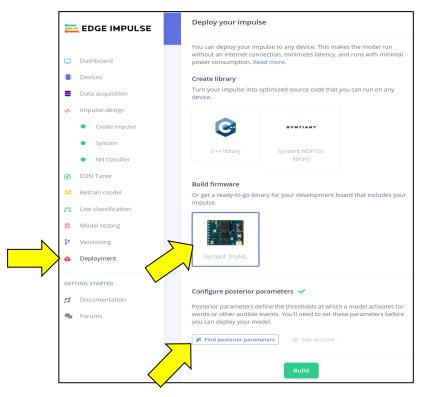

In the Find posterior parameters window, check only the go and stop classifiers.

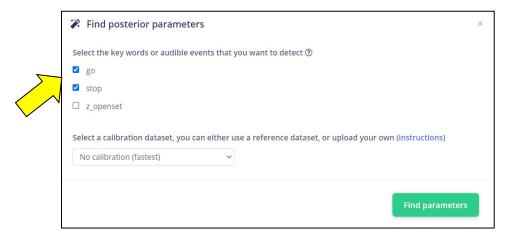

• Click on Find parameters. Allow 5-10 minutes to complete

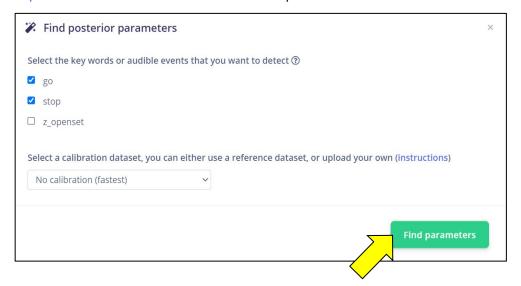

Confirm that it shows Job completed.

```
### Find posterior parameters

Best quantization arguments: (None, ('uniform', 4, 'min'), None, ('uniform', 4, 'min'), None, ('uniform', 4, 'uniform', 4, 'uniform', 4, 'uniform', 4, 'uniform
```

In your Mac, Homebrew needs to be loaded. Homebrew will be used to install arduino\_cli later on.

Click the Launchpad icon on the bottom Mac bar. A new window will pop up

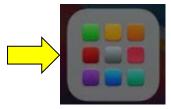

Click on the Other icon. Another window will pop up

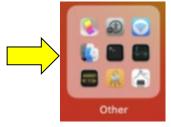

• Click the *Terminal* icon. A terminal window will open

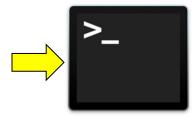

First run the following command to make sure you are using zsh as the default shell interface
 chsh -s /bin/zsh

```
atul — -bash — 80×24

Last login: Thu Oct 14 12:25:26 on ttys000

The default interactive shell is now zsh.
To update your account to use zsh, please run 'chsh -s /bin/zsh'.
For more details, please visit https://support.apple.com/kb/HT208050.
Atuls-MacBook-Pro:~ atul$ chsh -s /bin/zsh
Changing shell for atul.
Password for atul:
Atuls-MacBook-Pro:~ atul$
```

• Copy and paste the following command into the terminal and hit enter. Follow the prompts and enter the password when required. This should take about 10-15 minutes.

```
/bin/bash -c "$(curl -fsSL
https://raw.githubusercontent.com/Homebrew/install/HEAD/install.sh)"
```

```
Last login: Fri Aug 13 16:31:27 on console atul@syn0106 ~ % /bin/bash -c "$(curl -fsSL https://raw.githubusercontent.com/Homebrew/install/HEAD/install.sh)"
```

| ©2021 Syntiant Corp | www.syntiant.com | D-00129-PSR02-2142      |
|---------------------|------------------|-------------------------|
|                     | ·                | TinvML Tutorial for Mac |

• Check for successful operation with the following command.

brew update

```
■ atul — -zsh — 80×24

Last login: Fri Aug 13 16:37:17 on ttys000

[atul@syn0106 ~ % brew update
Already up-to-date.
atul@syn0106 ~ % ■
```

• Check for the confirmation message Already up-to-date.

```
Prasanthis-MacBook-Pro:~ prashuneela$ brew update
Already up-to-date.
Prasanthis-MacBook-Pro:~ prashuneela$
```

#### If there is a Warning

• Check Warning: /opt/homebrew/bin is not in your PATH then go through following steps. In the Terminal window, type following command while replacing your user ID

```
echo 'eval "$(/opt/homebrew/bin/brew shellenv)"' >> /Users/atul/.zprofile
eval "$(/opt/homebrew/bin/brew shellenv)"
```

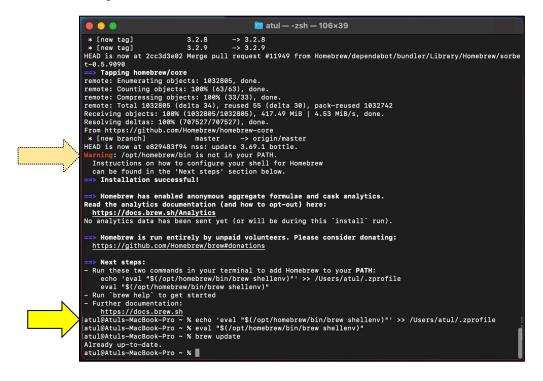

· check successful operation by typing following command.

| ©2021 Syntiant Corp | www.syntiant.com | D-00129-PSR02-2142      |
|---------------------|------------------|-------------------------|
| ,                   |                  | TinvML Tutorial for Mac |

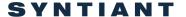

brew update

Check confirmation message Already up-to-date.

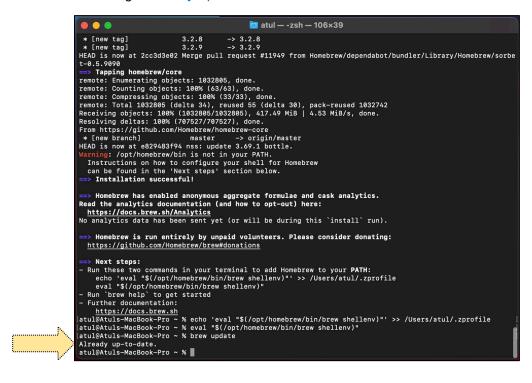

Check if your Mac has Intel processor or Apple Silicon/M1 processor.

| ©2021 Syntiant Corp | www.syntiant.com | D-00129-PSR02-2142      |
|---------------------|------------------|-------------------------|
|                     |                  | TinvML Tutorial for Mac |

• Click on Apple icon on the top left of the screen and select *About This Mac*. The text *Processor 2.3 GHz Dual-Core Intel core i5* confirms your Mac has Intel core processor.

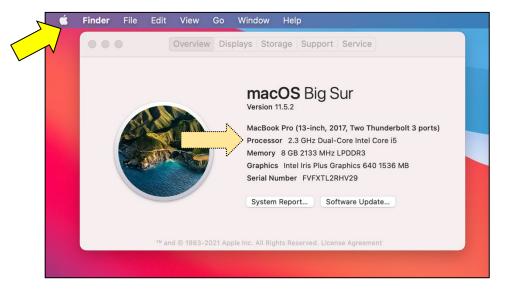

The text Chip Apple M1 confirms your Mac has Apple core processor.

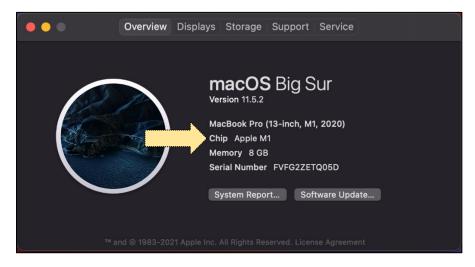

• If the *Processor or Chip* is *Apple M1* then give following command in the *Terminal* window.

softwareupdate --install-rosetta

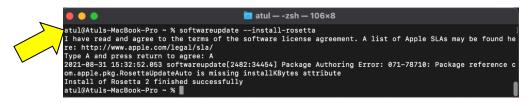

Next, install Arduino CLI so you can upload the SAMD21 firmware.

• Click on the link <u>Installation – Arduino CLI</u> to download Arduino CLI. Choose *macOS 64bit*.

#### Latest release

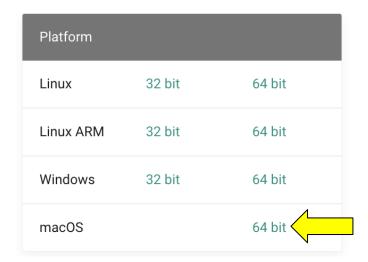

• Extract the downloaded file arduino-cli\_0.18.3\_macOS\_64bit.

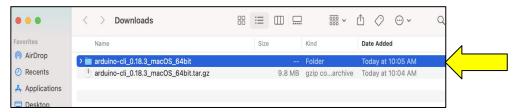

• In the terminal window, navigate to the directory where you have uncompressed arduino-cli. Type the following command into the terminal.

brew install arduino-cli

```
Last login: Fri Aug 13 16:40:43 on ttys000
atul@syn0106 ~ % cd Downloads
atul@syn0106 Downloads % cd arduino-cli_0.18.3_macOS_64bit
atul@syn0106 arduino-cli_0.18.3_macOS_64bit % ls
LICENSE.txt arduino-cli
atul@syn0106 arduino-cli_0.18.3_macOS_64bit % brew install arduino-cli
```

• Check that arduino-cli is working by going the root directory and enter the following command:

arduino-cli version

```
atul — -zsh — 80×24

atul@syn0106 ~ % ls

Applications Documents Library Music Public

Desktop Downloads Movies Pictures

atul@syn0106 ~ % arduino-cli version

arduino-cli alpha Version: 0.18.3 Commit: d710b642 Date: 2021-05-21T17:11:27Z

atul@syn0106 ~ %
```

Next, use a batch-mode script to allow the software to run:

• In the terminal window, enter the following command. Enter the Mac password as required.

```
sudo spctl --master-disable
```

```
atul@syn0106 ~ % sudo spctl --master-disable
Password:
atul@syn0106 ~ % []
```

• Open the System Preferences window of the Mac and click on the Security & Privacy window.

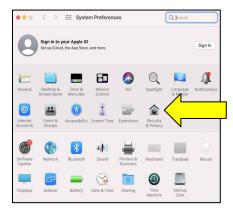

• Click the lock icon. Your Mac password entry may be required. There may be some other warnings shown depending on the operating system reversion deployed

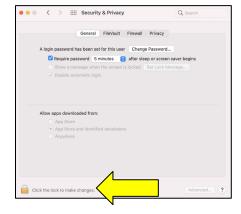

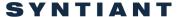

• Check the *Anywhere* option. Note that in certain cases, this option may already be enabled.

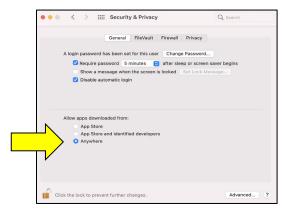

• Lock the lock icon before proceeding.

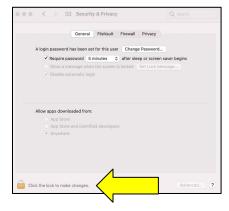

For future security, once flashing is done, follow the previous 5 commands and choose *App store and identified developers* in the previous step rather than *Anywhere*.

The next steps outline how to connect the Syntiant TinyML board to your computer.

- Connect the Syntiant TinyML board to your computer via the USB port.
- The green LED on the TinyML board, which indicates that the board is powered up, should be solidly lit. Ignore the orange LED, which indicates if the battery is being charged, could be off, solidly lit or flashing.,
- The RGB LED will blink in the following sequence:
  - Dark for about 5-7 seconds after being plugged in to the USB port. It will blink blue for less than a second. Then it will be dark for about 3 seconds. It will once again blink blue for less than a second
  - Red for about 2 seconds
  - Green for another 2 seconds
  - Once the green light turns off, it is ready to detect factory programmed keywords.

In order to test the hardware after unboxing, following these steps:

• Say "Alexa, play music". You should see a purple light turn on.

In rare cases, your accent may not be recognized by the system, despite several attempts. In such a situation, play the "Alexa, play music" wav file at this <u>link</u>.

Warning: Once you reflash any program, the factory installed "Alexa, play music" model will no longer work.

Now that we are done with our Mac setting, we are ready to click on *build*. For this, you will need to be back where we left off on the <u>first page of the deployment section</u> (you should be logged in to Edge Impulse, in the Deployment section and with posterior parameters set).

Continuing from the first deployment page, click on Build. This may take 5-10 minutes.

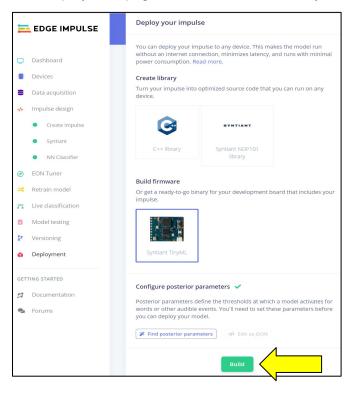

• Confirm the pop-up window showing Built Syntiant TinyML firmware with a green checkmark.

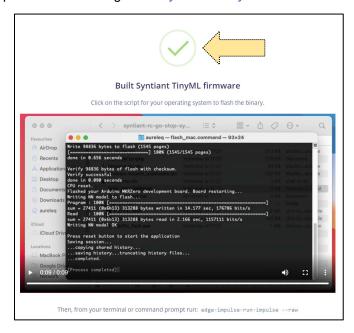

• Check your download directory. You should see a file like what is shown in the below picture

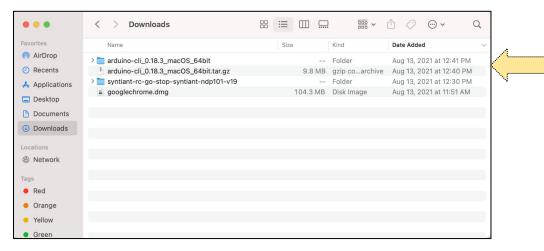

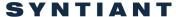

 In Finder, go to the place where you saved the download file. Open the Syntiant-rc-go-stopndp101-V18 folder. Double click on flash\_mac\_command.
 The flashing sequence takes about 30-40 seconds, with the red LED turning on several times.

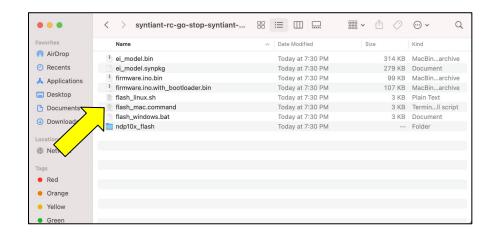

Check for the successful execution messages.

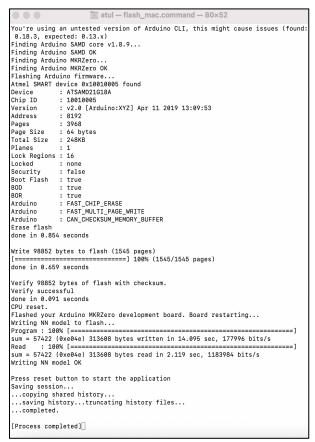

If you get series of error messages like 0x0000000: read 0x04 != expected 0x01 then go to Troubleshooting section.

| ©2021 Syntiant Corp | www.syntiant.com | D-00129-PSR02-2142      |
|---------------------|------------------|-------------------------|
| , ,                 | ,                | TinyML Tutorial for Mac |

#### 10 Section 3 - Real Time Testing

Now your Syntiant TinyML board is ready for a test drive. Remove the board from the USB cable and then plug it back in. You should see the following sequence:

- The green light is lit solidly
- The orange light is either off, solidly lit or flashing
- The RGB light is dark for about 5-7 seconds after plugging in to the USB port
- The red LED turns on for about 2 seconds
- The green LED turns on for about 2 seconds

Once the green LED turns off, it is ready to test the "Go" and "Stop" keywords. If you say "Go" or "Stop", the RGB LED will turn green or red, respectively.

| ©2021 Syntiant Corp | www.syntiant.com | D-00129-PSR02-2142      |
|---------------------|------------------|-------------------------|
|                     | ·                | TinvML Tutorial for Mac |

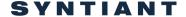

#### 11 Summary

Congratulations! With this tutorial, you have completed the entire flow to successfully program the Syntiant TinyML board and test the results in real time. Thank you for taking the time to complete this tutorial.

#### 12 Troubleshooting

If you see a series of errors displaying 0x0000000: read 0x04!= expected 0x01 during the deployment step, following steps should resolve the issue.

• In the terminal, while the board is **not** connected, give the following command:

```
ls /dev/tty.*
```

```
Last login: Thu Sep 9 15:56:49 on ttys000
[atul@Atuls-MacBook-Pro ~ % ls /dev/tty.*
/dev/tty.Bluetooth-Incoming-Port /dev/tty.wlan-debug
/dev/tty.debug-console
atul@Atuls-MacBook-Pro ~ %
```

 Now, connect the board, and give the same command. See which new device is added. This will be your TinyML board. In this example, the new device is /dev/tty.usbmodem11202.

```
Last login: Thu Sep 9 15:57:02 on ttys000

[atul@Atuls-MacBook-Pro ~ % ls /dev/tty.*
/dev/tty.Bluetooth-Incoming-Port /dev/tty.usbmodem11202
/dev/tty.debug-console /dev/tty.wlan-debug
atul@Atuls-MacBook-Pro ~ %
```

• Give the following command (while substituting your device) to setup a serial port between the device and the computer with a 115200 baudrate:

```
screen /dev/tty.usbmodem11202 115200
```

```
Last login: Thu Sep 9 15:57:02 on ttys000
[atul@Atuls-MacBook-Pro ~ % ls /dev/tty.*
/dev/tty.Bluetooth-Incoming-Port /dev/tty.usbmodem11202
/dev/tty.debug-console /dev/tty.wlan-debug
atul@Atuls-MacBook-Pro ~ % screen /dev/tty.usbmodem11202 115200
```

After running the above command, a new window will open with no prompt.

| ©2021 Syntiant Corp | www.syntiant.com | D-00129-PSR02-2142      |
|---------------------|------------------|-------------------------|
| •                   | ·                | TinvML Tutorial for Mac |

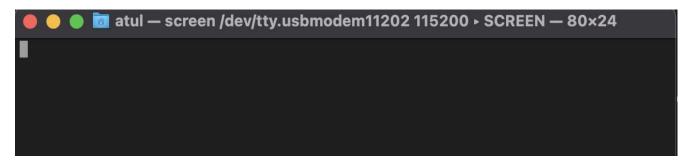

• Now type in "::" (a pair of colons). The colons will not be printed on the screen. The firmware receives the command. The first colon is a que for a command to be followed. The second colon is used to print the status of the firmware. These commands are specific to the Syntiant TinyML board.

```
● ● atul — screen /dev/tty.usbmodem11202 115200 > SCREEN — 80×24

v6 compiled Sep 7 2021, 14:38:29, uilib v46

matches: 0, running from flash: no
patch applied: no
```

• To fix the error, give the ":F" (a colon followed by a capital letter 'F') command. The text "Copying SD to flash" and "Done" will appear. This works even if there is no SD card inserted. Now you can try flashing the board again.

```
● ● atul — screen /dev/tty.usbmodem11104 115200 > SCREEN — 80×24

Copying SD to flash

Done
```

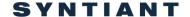

#### **Revision History**

| Version | Date             | Description               |
|---------|------------------|---------------------------|
| 1.0     | August 27, 2021  | Initial release.          |
| 2.0     | October 13, 2021 | Updated Homebrew command. |
|         |                  |                           |

#### Corporate Headquarters

7555 Irvine Center Drive, Suite 200, Irvine, CA 92618

©2021 Syntiant Corp. All rights reserved. SYNTIANT is a trademark of Syntiant Corp. All other trademarks are the property of their respective owners.

**Disclaimer:** The information given in this document is believed to be accurate and reliable. However, Syntiant Corp does not give any representations or warranties as to the completeness or accuracy of such information and shall have no liability for the use of the information contained herein. Syntiant Corp reserves the right to make changes to this document and the information contained herein at any time and without notice.

| ©2021 Syntiant Corp | www.syntiant.com | D-00129-PSR02-2142      |
|---------------------|------------------|-------------------------|
| •                   | ·                | TinvML Tutorial for Mac |